# **FEC Secure IPSec Client**

## Software-Aktivierung

#### **Copyright** Alle Rechte sind vorbehalten. Kein Teil dieses Handbuches darf ohne schriftliche Genehmigung der Firma Funkwerk Enterprise Communications GmbH in irgendeiner Form reproduziert oder weiterverwendet werden. Auch eine Bearbeitung, insbesondere eine Übersetzung der Dokumentation, ist ohne Genehmigung der Firma Funkwerk Enterprise Communications GmbH nicht gestattet. **Marken** Funkwerk Enterprise Communications, FEC und das FEC Logo sind eingetragene Warenzeichen. Erwähnte Firmen- und Produktnamen sind in der Regel eingetragene Warenzeichen der entsprechenden Hersteller.

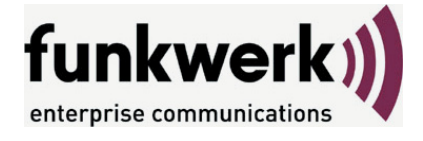

Wie Sie Funkwerk Enterprise Communications erreichen: Funkwerk Enterprise Communications GmbH Südwestpark 94 D-90449 Nürnberg Germany

Telephone: +49 180 300 9191 0 Fax: +49 180 300 9193 0 Internet: www.funkwerk-ec.com

*<u>BARBARA</u>* 

3

**Haftung** Alle Programme und das Handbuch wurden mit größter Sorgfalt erstellt und nach dem Stand der Technik auf Korrektheit überprüft. Alle Haftungsansprüche infolge direkter oder indirekter Fehler, oder Zerstörungen, die im Zusammenhang mit dem Programm stehen, sind ausdrücklich ausgeschlossen. Funkwerk Enterprise Communications GmbH haftet nur im Umfang ihrer Verkaufs- und Lieferbedingungen und übernimmt keine Gewähr für technische Ungenauigkeiten und/oder Auslastungen.

> Die Informationen in diesem Handbuch können ohne Ankündigung geändert werden. Zusätzliche Informationen sowie Änderungen zu diesem Produkt finden Sie unter www.funkwerk-ec.com.

### **1. Lizenzierung**

Im Monitormenü "Hilfe" wird unter dem Menüpunkt "Lizenzinfo und Aktivierung" die eingesetzte installierte Software-Version und gegebenenfalls die lizenzierte Software-Version mit Seriennummer angezeigt.

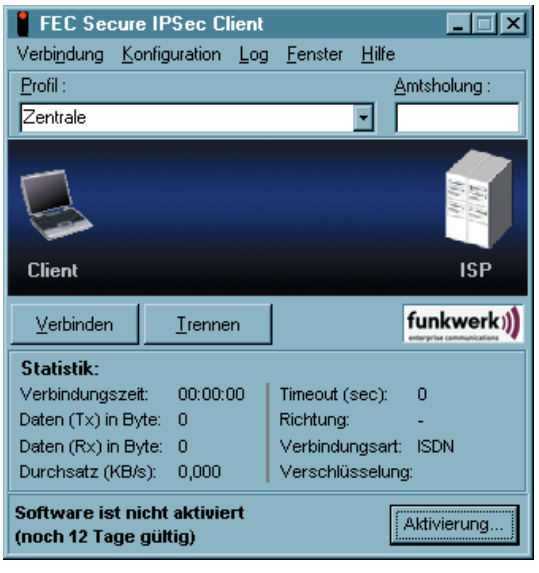

Die Client-Software wird zunächst immer als Testversion installiert, sofern noch keine Client-Software installiert wurde oder aber mit einer bereits installierten älteren Version noch keine Software-Aktivierung stattgefunden hat. Dies gilt auch für den Fall, wenn die ältere Version bereits lizenziert wurde – dann nämlich wird diese Version auf den Status einer Testversion zurückgesetzt, und die Lizenzdaten müssen innerhalb von 30 Tagen nochmals über den Aktivierungs-Dialog eingegeben werden.

Die verbliebene Zeitdauer bis zur Software-Aktivierung, d.h. die Gültigkeitsdauer der Testversion, wird in der Hinweisleiste des Monitors neben dem Aktivierungs-Button angezeigt (Bild links).

Um eine zeitlich unbegrenzt gültige Vollversion nutzen zu können, muss die Software mit dem erhaltenen Lizenzschlüssel und der Seriennummer im Aktivierungs-Dialog freigeschaltet werden. Mit der Aktivierung akzeptieren Sie die Lizenzbedingungen, die Sie nach einem Klick auf den entsprechenden Button einsehen können.

Der Aktivierungs-Dialog kann sowohl über den Aktivierungs-Button in der Hinweisleiste des Monitors als auch über das Monitormenü "Hilfe / Lizenzinfo und Aktivierung" geöffnet werden. Im folgenden können die Lizenzdaten wahlweise online oder offline über einen Assistenten eingegeben werden.

In der Offline-Variante muss eine Datei, die nach Eingabe von Lizenzschlüssel und Seriennummer erzeugt wird, an den NCP Web Server geschickt werden und der daraufhin auf der Website angezeigte Aktivierungsschlüssel notiert werden. Dieser Aktivierungsschlüssel kann zu einem späteren Zeitpunkt im Lizenzierungsfenster des Monitormenüs eingegeben werden.

In der Online-Variante werden die Lizenzierungsdaten über einen Assistenten unmittelbar nach Eingabe an den Web Server weitergegeben und die Software damit unverzüglich freigeschaltet.

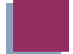

#### **1.1 Gültigkeitsdauer der Testversion**

Die Gültigkeitsdauer der Testversion beträgt 30 Tage. Ohne Software-Aktivierung bzw. Lizenzierung ist nach dieser Zeitspanne kein Verbindungsaufbau mehr möglich.

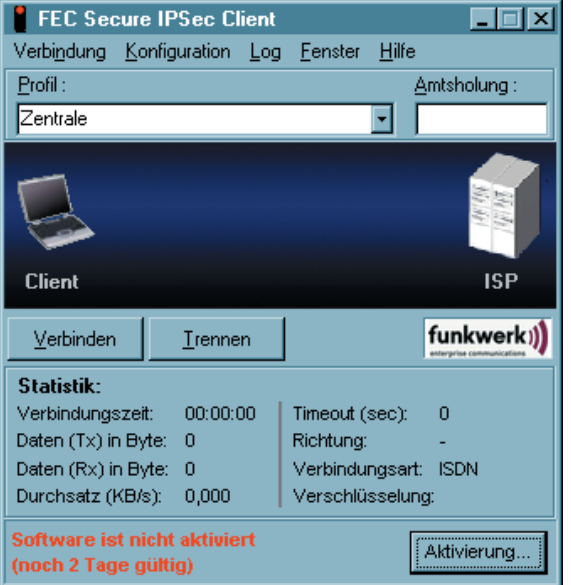

Ab dem Zeitpunkt der Installation wird bei jedem Start der Software im Meldungsfenster des Monitors eingeblendet wie lange die Testversion noch verwendet werden kann. Ab der verbliebenen Zeitspanne von 10 Tagen wird diese Meldung rot angezeigt (Bild links).

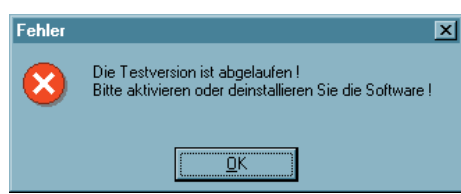

Zusätzlich wird in einer Message-Box, ab der verbliebenen Zeitspanne der Gültigkeit von 10 Tagen, nachdrücklich darauf aufmerksam gemacht, dass die Software noch nicht lizenziert ist. Diese Message-Box erscheint einmalig pro Tag (Bild links).

Auch der Ablauf der Testversion wird in der Message-Box angezeigt. Ist die Testphase abgelaufen, können mit der Client Software nur noch Verbindungen zu Zielsystemen aufgebaut werden, die der Software-Aktivierung/ -Lizenzierung dienen. So kann eines der Profile des Clients dazu verwendet werden, eine Internet-Verbindung zum Zweck der Lizenzierung aufzubauen.

#### **1.2 Software-Aktivierung**

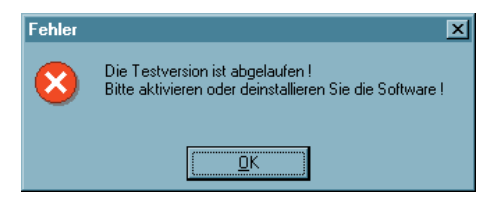

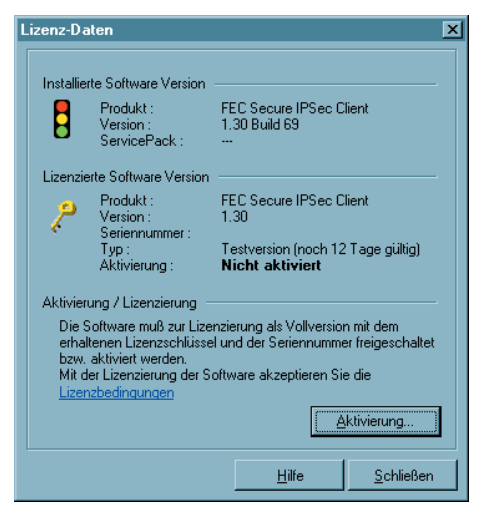

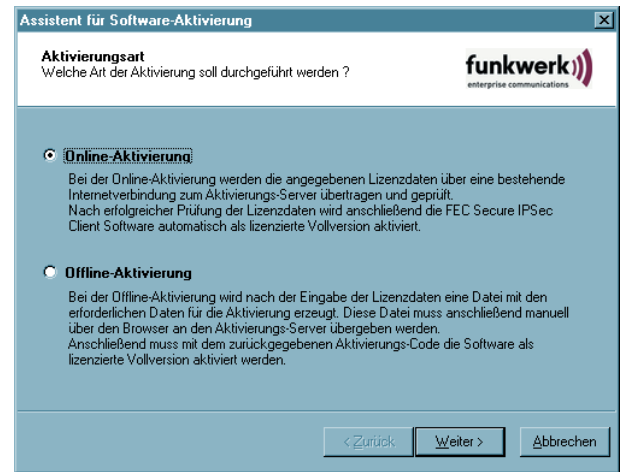

Spätestens wenn die Testphase abgelaufen ist, muss die Software aktiviert oder deinstlliert werden.

Zur Aktivierung selektieren Sie im Monitormenü "Hilfe" den Menüpunkt "Lizenzinfo und Aktivierung".

Sie können hier ablesen um welche Software-Version es sich handelt und wie die Software lizenziert ist, d.h. dass die Testversion abgelaufen und die Software noch nicht aktiviert/lizenziert ist.

Mit Klick auf die Lizenzbedingungen wird der entsprechende Vertragstext eingeblendet. Mit der Aktivierung/Lizenzierung der Software akzeptieren Sie die Lizenzbedingungen.

Zur Aktivierung der Software klicken Sie auf den Button "Aktivierung".

> Im folgenden Fenster können Sie zwischen einer Online- und einer Offline-Variante wählen.

In der Offline-Variante muss eine Datei, die nach Eingabe von Lizenzschlüssel und Seriennummer erzeugt wird, an den NCP Web Server geschickt werden und der daraufhin auf der Website angezeigte Aktivierungsschlüssel notiert werden. In der Online-Variante werden die Lizenzierungsdaten über einen Assistenten unmittelbar nach Eingabe an den Web Server weitergegeben und die Software damit unverzüglich freigeschaltet.

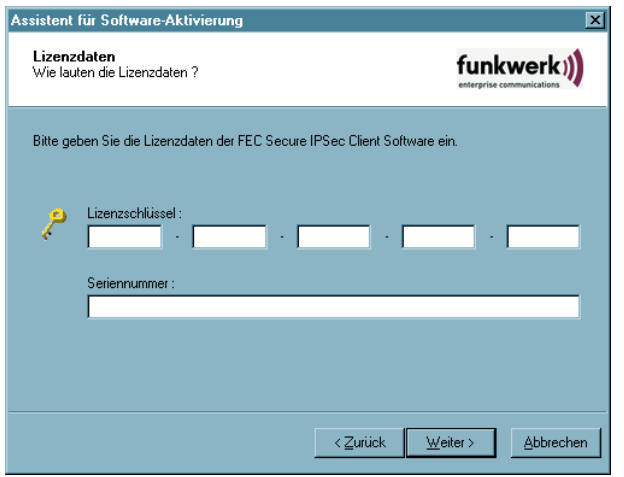

Nach der Wahl der Aktivierungsart werden die Lizenzdaten in die dafür vorgesehenen Felder eingetragen. Klicken Sie anschließend auf "Weiter".

#### **Online-Variante**

Bei der Online-Aktivierung werden die Lizenzdaten über eine Internetverbindung zum Aktivierungs-Server übertragen. Diese Internetverbindung kann entweder über den DFÜ-Dialer oder DSL hergestellt werden oder über den IPSec Client.

Soll die Internetverbindung nicht über den IPSec Client hergestellt werden, so muss die Verbindung zunächst hergestellt werden, um anschließend über das Monitormenü "Hilfe / Lizenzinfo und Aktivierung" den Aktivierungs-Assistenten zu starten.

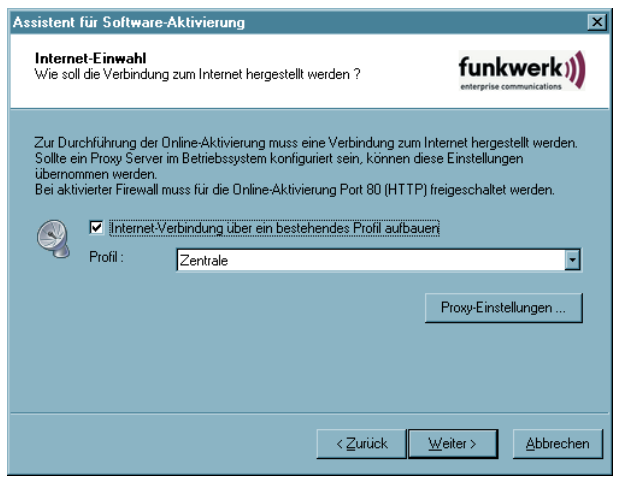

Soll der IPSec Client zum Verbindungsaufbau ins Internet genutzt werden (Bild links), so muss zunächst ein geeignetes Profil für den IPSec Client hergestellt werden. Dabei ist darauf zu achten, dass bei aktivierter Firewall der Port 80 (für HTTP) freigeschaltet ist. (Sollte ein Proxy Server im Betriebssystem konfiguriert sein, können dessen Einstellungen nach Klick auf "Proxy-Einstellungen" übernommen werden.)

Nachdem das Profil selektiert wurde, klicken Sie auf "Weiter".

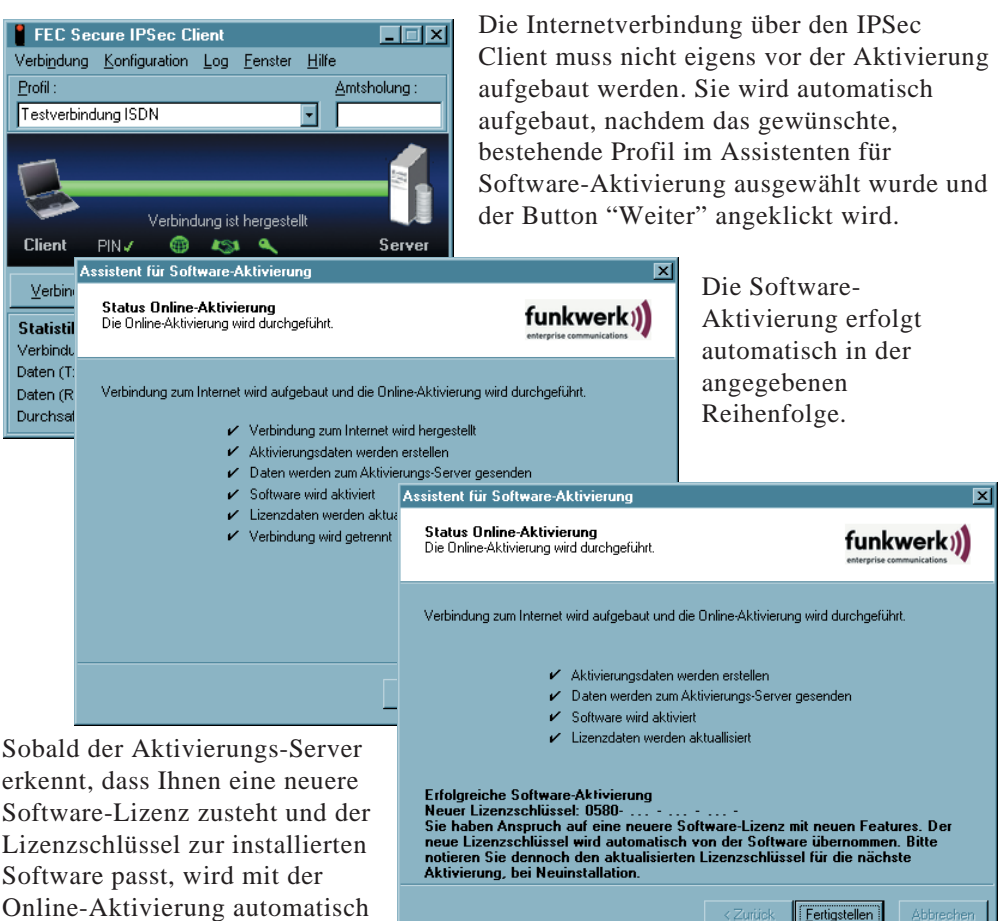

*\* Bitte beachten Sie dazu den Abschnitt "Updates" am Ende dieses Kapitels.*

> Nach Abschluss der Aktivierung kann im Fenster für die Lizenzdaten abgelesen werden, dass es sich bei der eingesetzten Software um eine korrekt aktivierte Vollversion handelt.

Die Nummer der Software-Version und der lizenzierten Version sollten übereinstimmen, ansonsten muss mit einem neueren Lizenzschlüssel die Lizenz aktualisiert werden. Dazu klicken Sie den Button "Lizenzierung". Beachten Sie dazu auch die Beschreibung am Ende der Offline-Variante.

erkennt, dass Ihnen eine neuere Software-Lizenz zusteht und der Lizenzschlüssel zur installierten Software passt, wird mit der Online-Aktivierung automatisch der neue Lizenzschlüssel übertragen (Lizenz-Update) und damit die neuen Features der Software freigeschaltet.\*

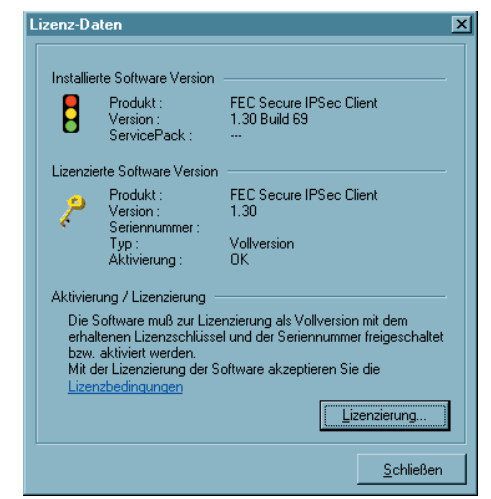

#### **Offline-Variante**

Die Offline-Variante wird in zwei Schritten durchgeführt. Im ersten Schritt muss eine Datei, die nach Eingabe von Lizenzschlüssel und Seriennummer erzeugt wird, an den FEC Web Server geschickt werden. Die URL lautet:

http://www.funkwerk-ec.com/onlineservices\_de

Auf der Website wird daraufhin ein Aktivierungsschlüssel angezeigt, der notiert werden muss, um im zweiten Schritt, der auch zu einem späteren Zeitpunkt vorgenommen werden kann, im Lizenzierungsfenster des Monitormenüs eingegeben werden zu können.

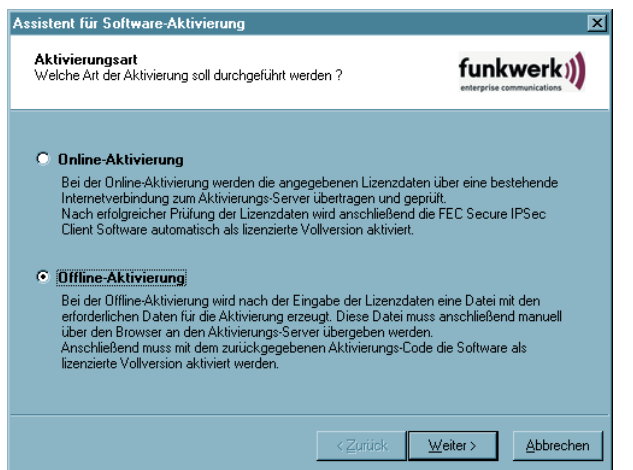

Die Offline-Variante wird über das Monitormenü "Hilfe / Lizenzinfo und Aktivierung" gestartet und im ersten Fenster des Aktivierungs-Assistenten selektiert. Klicken Sie auf "Weiter" ...

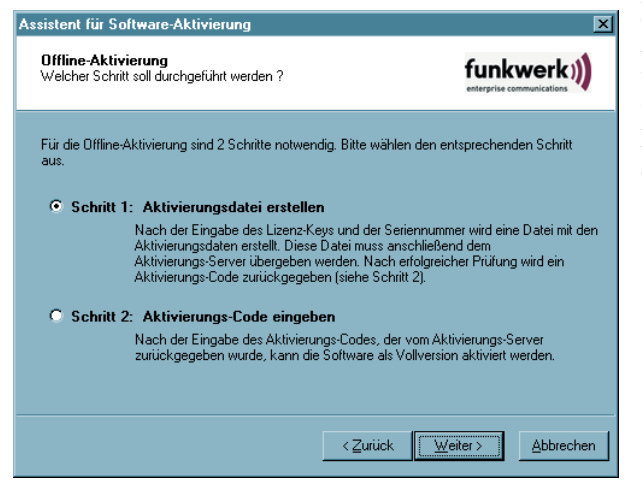

Im zweiten Fenster des Aktivierungs-Assistenten werden die beiden Schritte der Offline-Aktivierung erklärt. Der erste Schritt, die Erstellung der Aktivierungsdatei, ist automatisch selektiert. Klicken Sie auf den Button mit "Weiter"

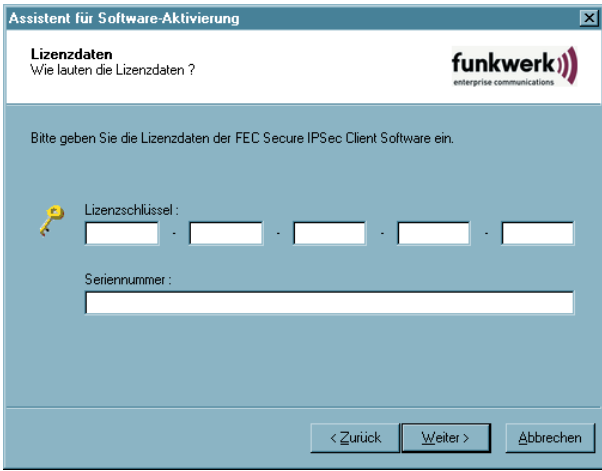

Assistent für Software-Aktivierung

Wo soll die Aktivierungsdatei gespeichert werden ?

Aktivierungsdatei

Geben Sie nun Name und Pfad für die Aktivierungsdatei ein (z.B. auf dem Desktop). Standardmäßig wird das Installationsverzeichnis der Software und der Name ActiData.txt (mit

 $\overline{\mathbf{x}}$ 

funkwerk))

Seriennummer) eingesetzt.

Im folgenden Fenster geben Sie die Lizenzdaten ein und klicken

auf "Weiter" ...

Eine Datei mit den Aktivierungsdaten wird erstellt. Diese Datei muss anschließend über<br>"http://www.funkwerk-ec.com/onlineservices\_de" dem Aktivierungs-Server übergeben werden. Bitte geben Sie den Namen und den Pfad an, unter dem die Datei gespeichert werden soll. Aktivierungsdatei: C:\WINNT\ncple\ActiData22222222.txt  $\leq$   $\leq$ urück  $\underline{\mathsf{W}}$ eiter >  $\Delta$ bbrechen

> Nun wird die Aktivierungsdatei erstellt, die an den Aktivierungs-Server übergeben werden muss.

Dazu muss die FEC Website aufgerufen werden:

http://www.funkwerk-ec.com/onlineservices\_de

**Abbrechen** 

 $\vert \langle$  Zurück  $\vert$  [Eertigstellen]

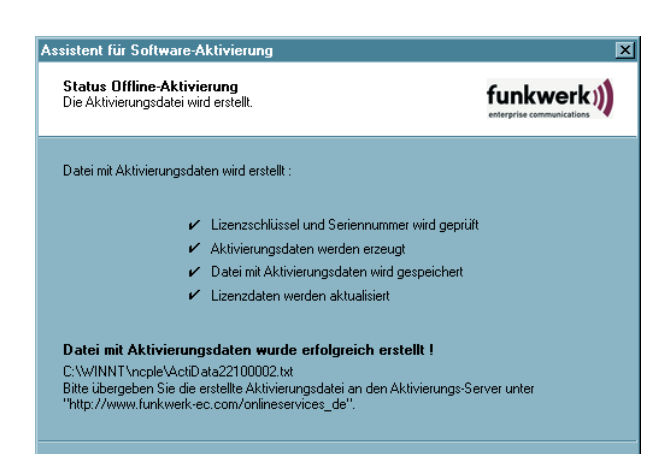

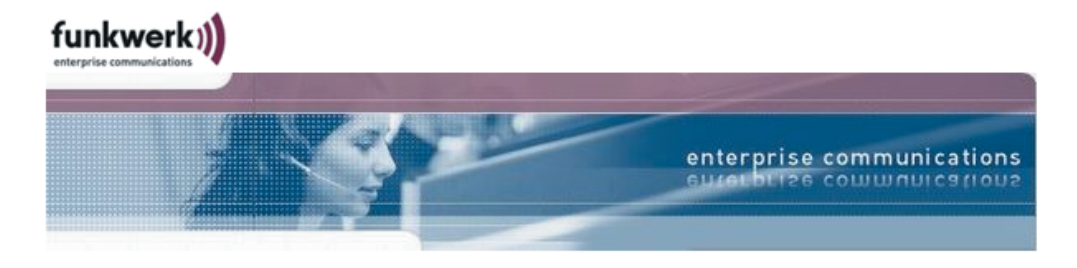

#### FEC Online Services - IPSec Client Software Aktivierung

Bitte kopieren Sie den Inhalt der vom FEC Secure IPSec Client erzeugten Aktivierungsdatei (Offline-Aktivierung, Schritt 1) in das dafür vorgesehene Textfeld. Anschließend klicken Sie bitte auf den Knopf "Absenden", um die Daten zum Aktivierungs-Server zu übertragen.

Alternativ können Sie die Aktivierungsdatei auch direkt zum Aktivierungs-Server hochladen. Hierfür klicken Sie auf den Knopf "Durchsuchen..." und wählen anschließend die Datei mit den Aktivierungsdaten aus. Danach klicken Sie bitte auf den Knopf "Absenden", um die Datei zum Aktivierungs-Server zu übertragen.

Nach dem Absenden der Aktivierungsdaten bzw. der Datei erhalten Sie einen Aktivierungs-Code. Bitte setzen Sie nun die Software-Aktivierung im FEC Secure IPSec Client fort, indem Sie das Monitor-Menü öffnen (Hilfe -> Lizenzinfo und Aktivierung -> Offline-Aktivierung). Unter Schritt 2 wird der im folgenden angezeigte Aktivierungs-Code abgefragt. Nach diesem Schritt ist die Software-Aktivierung abgeschlossen.

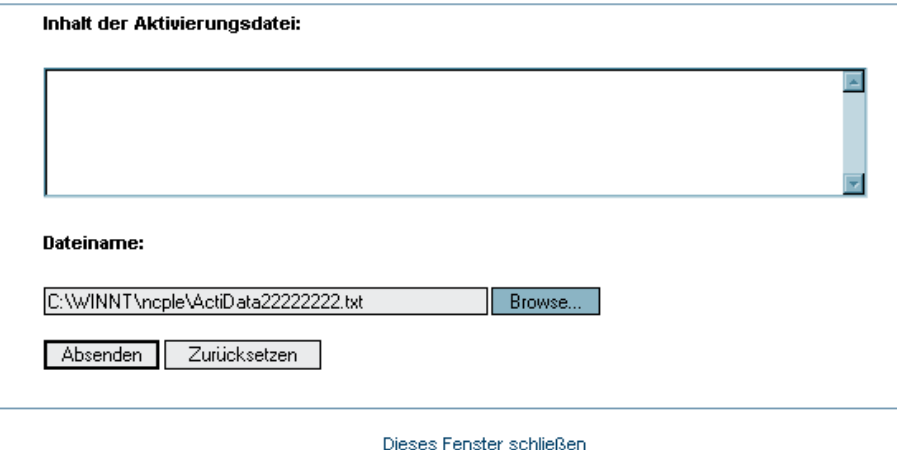

#### @ 2006 by Funkwerk Enterprise Communications GmbH

Die Datenübergabe von der Aktivierungsdatei an den Aktivierungs-Server kann auf zweierlei Weise erfolgen. Entweder kopieren Sie den Inhalt der Aktivierungsdatei mit Copy&Paste, nachdem Sie die Aktivierungsdatei mit dem Notepad (ASCII-Editor) geöffnet haben, in das auf der Website geöffnete Fenster "Inhalt der Aktivierungsdatei" oder Sie klicken auf den Button "Durchsuchen" und selektieren die Aktivierungsdatei. Anschließend klicken Sie auf "Absenden".

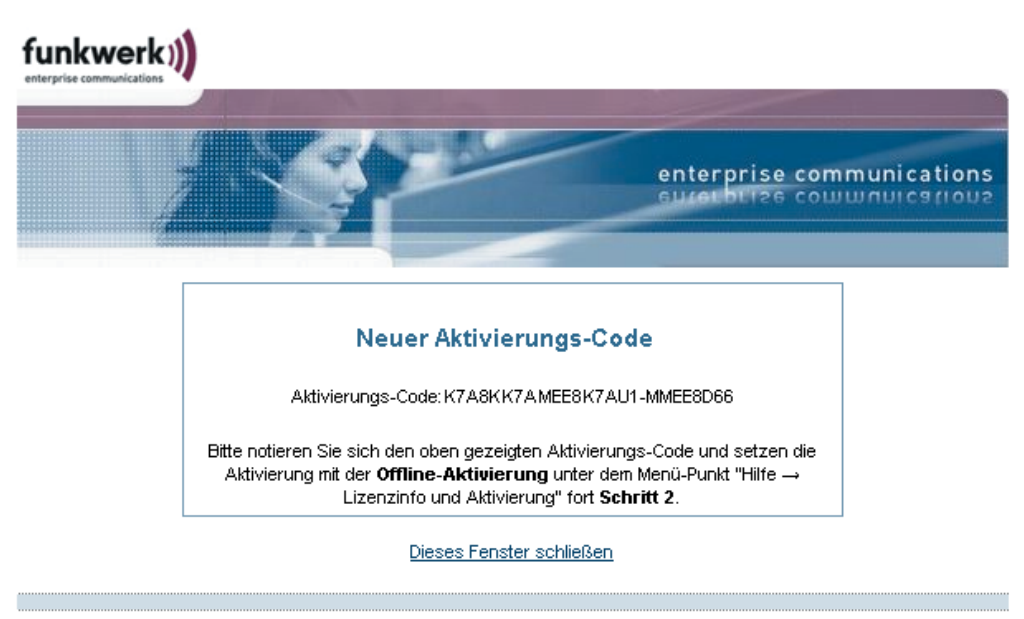

@ 2006 by Funkwerk Enterprise Communications GmbH

Daraufhin wird der Aktivierungs-Code generiert und auf der Website angezeigt. Notieren Sie sich den Aktivierungs-Code und setzen Sie die Aktivierung fort unter dem Menüpunkt "Hilfe / Lizenzinfo und Aktivierung", indem Sie in der Offline-Variante den zweiten Schritt der Aktivierung ausführen.

Sollte der Aktivierungs-Server erkennen, dass Ihnen eine neuere Software-Lizenz zusteht und der Lizenzschlüssel zur installierten Software passt, wird mit der Online-Aktivierung automatisch der neue Lizenzschlüssel angezeigt. Wenn Sie die neuen Features aktivieren möchten, notieren Sie sich den neuen Lizenzschlüssel, führen Sie die Aktivierung zu Ende und verwenden anschließend den neuen Lizenzschlüssel.

 $\overline{\ell}$ 

Aktivierungs-Code

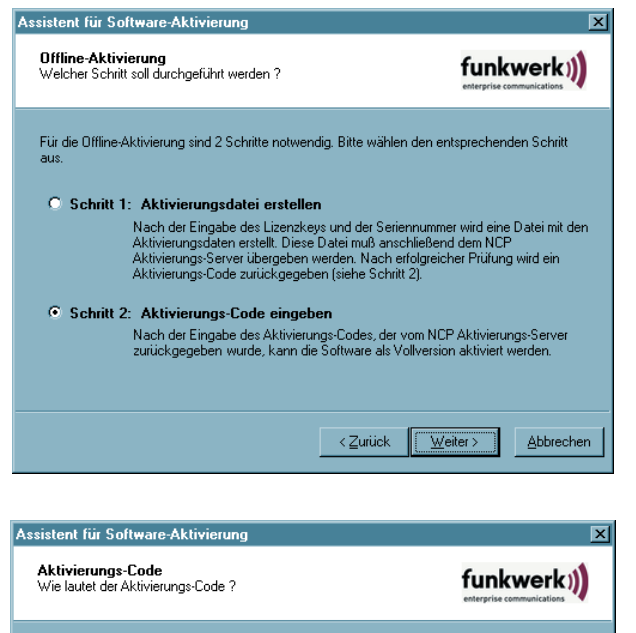

Bitte geben Sie den erhaltenen Aktivierungs-Code ein. Nach der erfolgreichen Überprüfung des<br>Codes wird die Software aktiviert und als Vollversion freigeschaltet.

Der zweite Schritt der Offline-Variante wird über das Monitormenü "Hilfe / Lizenzinfo und Aktivierung" angestoßen. Nachdem die Offline-Variante gewählt wurde, selektieren Sie den zweiten Schritt.

Daraufhin öffnet sich ein Fenster des Aktivierungs-Assistenten zur Eingabe des Aktivierungs-Codes. Wenn Sie ihn eingetragen haben, können Sie "Weiter" klicken.

Mit dem folgenden Fenster wird die Offline-Aktivierung abgeschlossen.

**Abbrechen** 

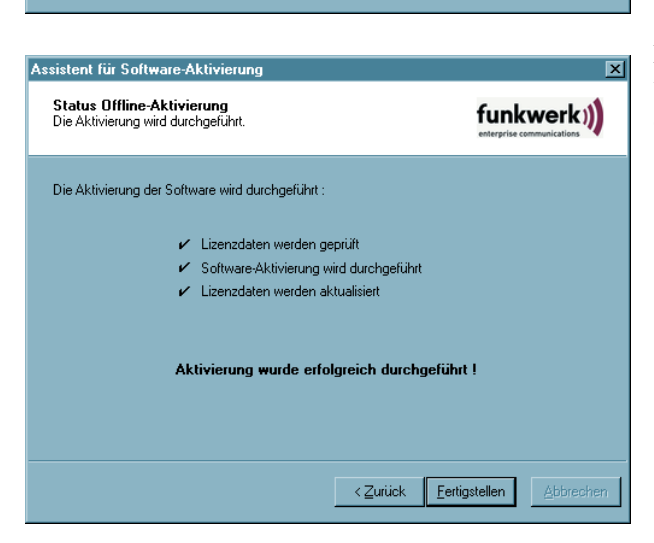

 $\prec$  Zurück

 $Weiter>$ </u>

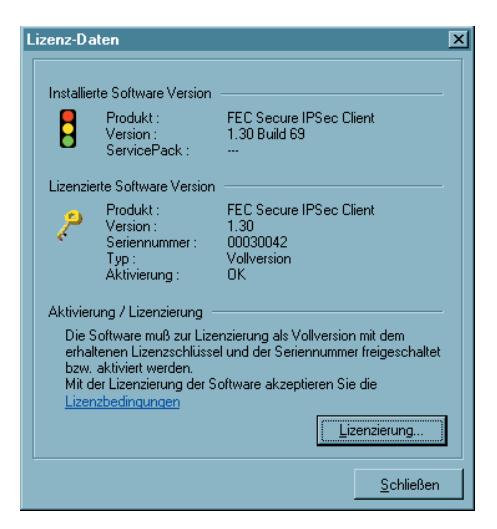

Nach Abschluss der Aktivierung kann im Fenster für die Lizenzdaten abgelesen werden, dass es sich bei der eingesetzten Software um eine korrekt aktivierte Vollversion handelt.

Die Nummer der Software-Version und der lizenzierten Version können sich unterscheiden, sofern die Lizenzierung nur für eine ältere Version gültig ist.

Sollten Sie vom Aktivierungs-Server während der Offline-Aktivierung einen neuen Lizenzschlüssel erhalten haben (siehe oben bei Anzeige des Aktivierungs-Codes), so geben Sie diesen Lizenzschlüssel für ein Lizenz-Update ein, indem Sie den Button "Lizenzierung" klicken.

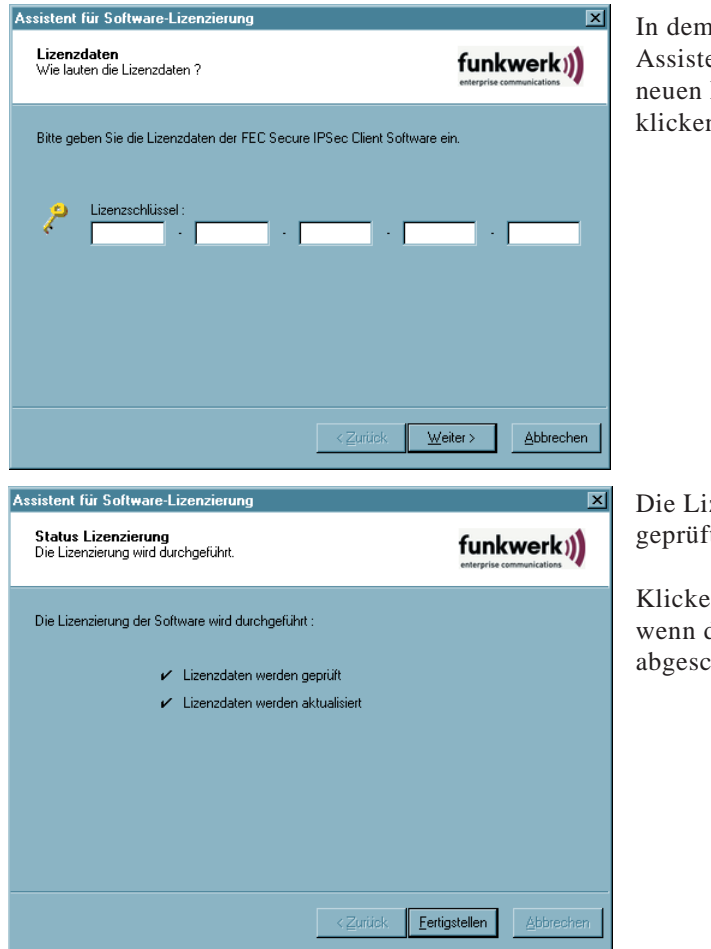

folgenden Fenster des enten geben Sie den Lizenzschlüssel ein und n auf "Weiter".

zenzdaten werden t und übernommen.

n Sie "Fertigstellen" die Prüfung hlossen ist.

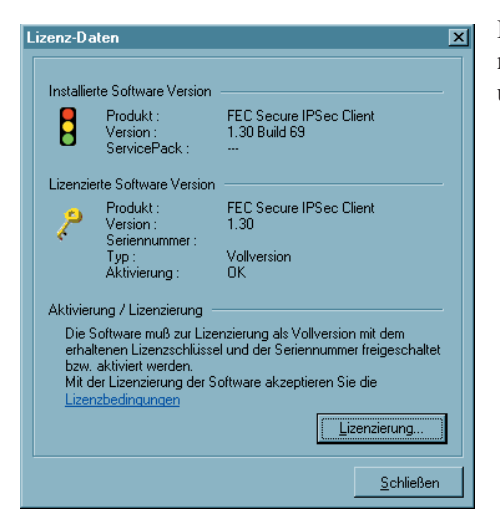

Im Fenster mit den Lizenzdaten sehen Sie nun, dass die Nummer der Software-Version und der lizenzierten Version übereinstimmen.

#### **2. Updates**

Auf der Website von Funkwerk Enterprise Communications werden Sie ständig über Updates zu Ihrem Produkt auf dem Laufenden gehalten.

Das Software-Update ist immer dann kostenfrei, wenn es sich bei der neueren Version um ein Service Release handelt, das unter anderm Bugfixes, eine Erweiterung der Hardware-Unterstützung und Kompatibilitätserweiterungen enthalten kann. Diese Software können Sie jederzeit von der Website downloaden.

Das Software-Update ist immer dann kostenpflichtig, wenn es sich bei der neueren Version um ein Major Release handelt, erkennbar an der Änderung der ersten Dezimalstelle hinter dem Komma. Zum Beispiel: Ist eine Version 1.11 installiert und die nächste Software-Version hat die Nummer 1.3, so ist ein Software-Update von 1.11 auf 1.3, sowie insbesondere die Nutzung der neuen Features, kostenpflichtig. Die neuen Features können nur genutzt werden, wenn die neue Software nach Installation mit einem neuen Lizenzschlüssel aktiviert wurde, wie oben unter Software-Aktivierung beschrieben. Der neue Lizenzschlüssel wird erzeugt, indem Seriennummer und Update-Schlüssel, der über den Reseller vorort erworben werden kann, auf folgender Website eingetragen werden:

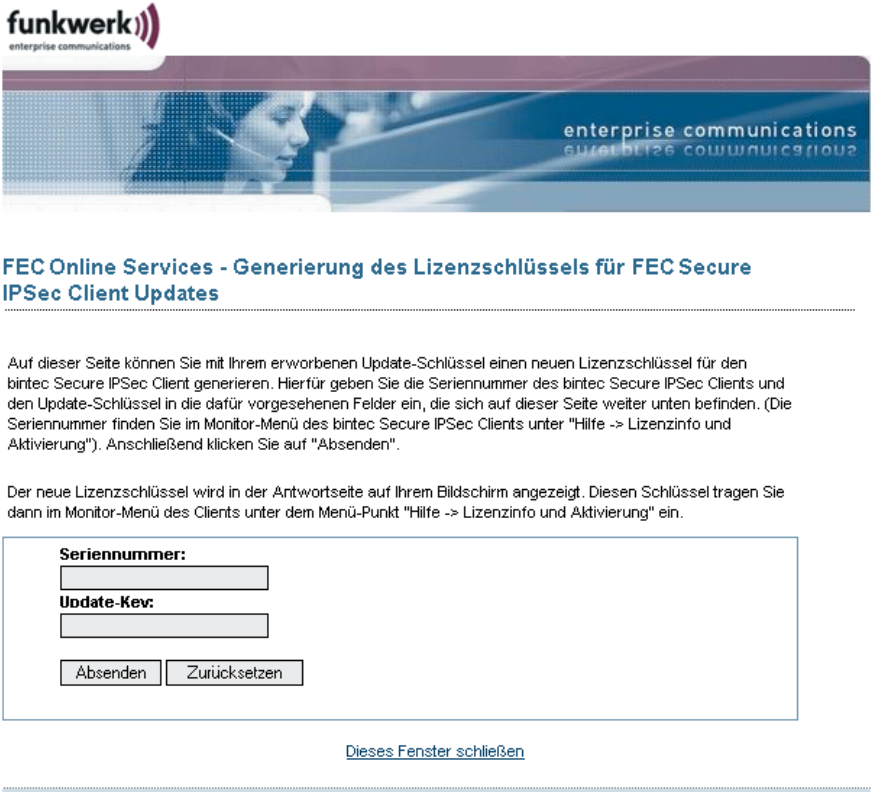

@ 2006 by Funkwerk Enterprise Communications GmbH

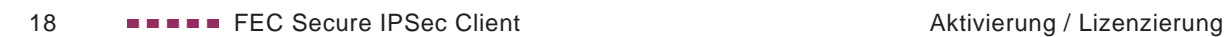